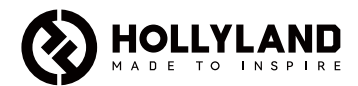

# **Mars M1 Enhanced**

Краткое руководство В. 3.0.0

## Введение

Благодарим вас за покупку Hollyland Mars M1 Enhanced. Это устройство можно использовать как беспроводной монитор или устройство передачи HD видеосигнала. Оно оснащено новейшей технологией кодирования и декодирования изображений, а также технологией беспроводной передачи 5G. Универсальное решение Mars M1 Enhanced предназначено для широкого спектра областей применений, таких как съемка рекламных видео, коротко- и полнометражных фильмов, видеороликов, телерекламы и телевещания.

# Ключевые функции

- **•** Интегрированное решение для беспроводной передачи видео и мониторинга<br>• Переключение между режимами передатника и приемника
- **•** Переключение между режимами передатчика и приемника
- **•** Режимы эксплуатации: 1 TX + 1 RX и 1 TX + 2 RX
- **•** Дальность передачи до 150 м (в зоне прямой видимости)
- **•** Мониторинг на мобильных телефонах через приложение HollyView
- **•** Сверхнизкая задержка передачи видео около 0,08 с, отвечающая требованиям профессионального кино- и телепроизводства
- **•** Частотные диапазоны 5,1–5,8 ГГц с поддержкой частотных конфигураций для разных стран и регионов
- **•** Функция динамического выбора частоты (DFS)
- **•** Возможность воспроизведения видео и автоматической записи при срабатывании триггера
- **•** Импорт пользовательской таблицы поиска 3D (LUT) через накопитель USB
- **•** Увеличенное время работы батареи при эксплуатации устройства в качестве проводного монитора с отключенной передачей видео по Wi-Fi
- **•** Профессиональные инструменты анализа данных (Luma Waveform, RGB Waveform, Vectoroscope, Histogram)
- **•** Различные вспомогательные функции мониторинга (Zebra, Focus Assist, False Color, Aspect Mark, Anamorphic desqueeze, Zoom-in, Center Mark, и crosshatch рисунок «зебры» и Crosshatch)
- **•** Совместимость с устройствами линейки Mars (Mars 300 Pro, Mars 400S Pro, Mars 4K и Mars M1)

Примечание. Приведенные выше дальность действия 150 м (В зоне прямой видимости) и задержка передачи 0,08 с основаны на результатах лабораторных испытаний.

# Комплект поставки

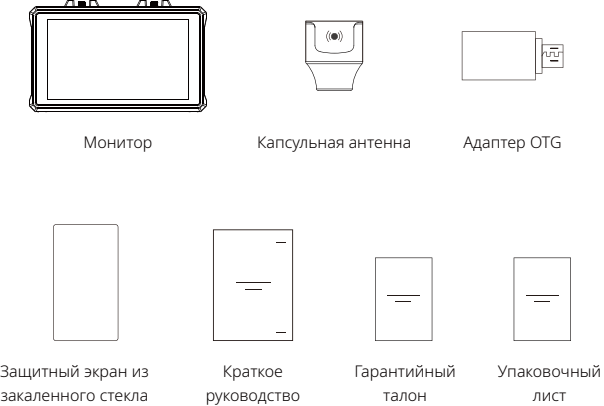

Примечание: Комплект поставки зависит от конфигурации устройства.

# Комплект поставки

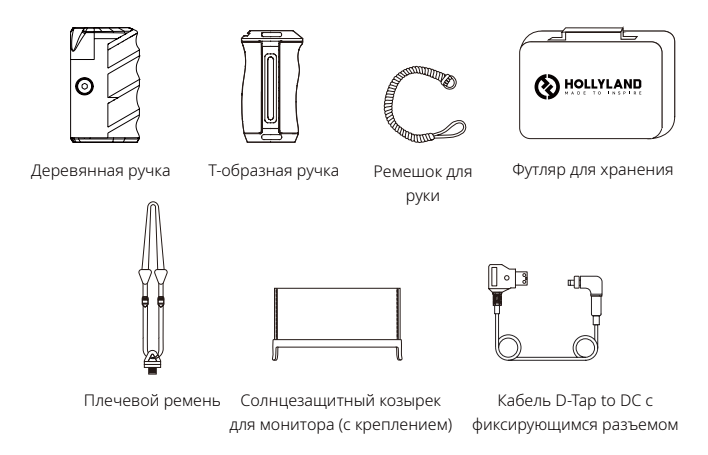

Примечание. Комплект поставки зависит от конфигурации устройства.

# Описание интерфейса

Разъем RP-SMA Вентиляция Антенный интерфейс (справа) Разъем RP-SMA Антенный интерфейс (слева)

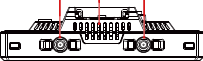

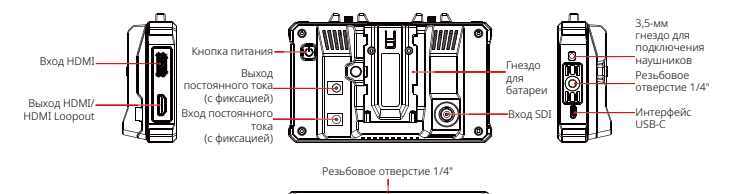

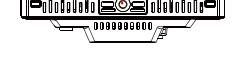

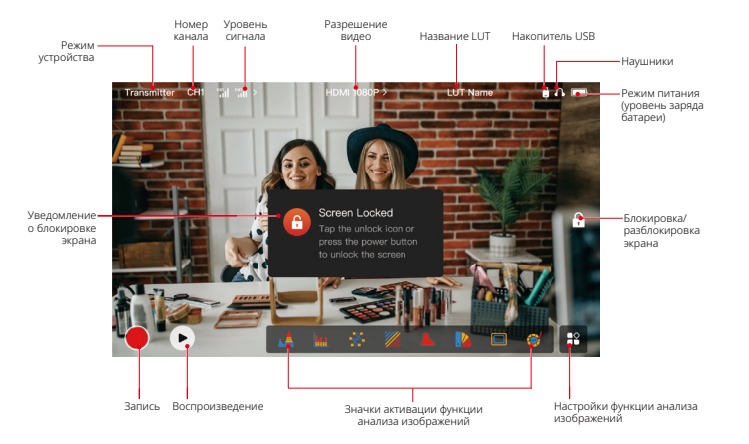

## Интерфейсы настроек

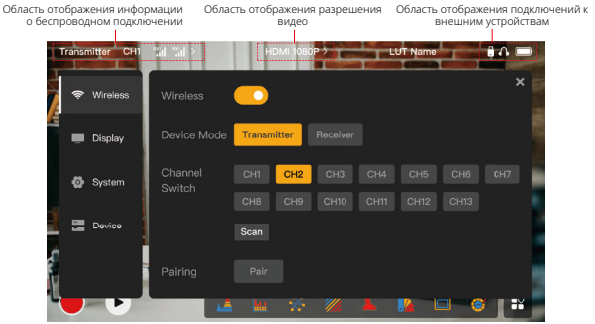

Wireless: Нажмите на область отображения информации о беспроводном подключении, чтобы войти в меню настроек беспроводного подключения при отображении верхней информационной панели.<br>**Display:** Нажмите на область отображения разрешения видео, чтобы войти в меню

настроек дисплея, при отображении верхней информационной панели.

System: Нажмите на область отображения подключений к внешним устройствам, чтобы войти в меню настроек системы, при отображении верхней информационной панели. Device: Нажмите на область Device (слева), чтобы войти в меню с информацией об устройстве.

Примечание: После входа в меню настроек вы можете нажать на любой другой значок настроек слева, чтобы перейти в соответствующее меню настроек.

### 1. Отображение состояния в режиме передатчика

- **•** Когда устройство отключено от приемника, в области отображения уровня сигнала слева от верхней информационной панели, отображается X.
- **•** Когда устройство подключено к приемнику, номер подключенного приемника и уровень сигнала отображаются в области отображения уровня сигнала, слева от верхней информационной панели.
- **•** Когда устройство подключено к видеоисточнику, разрешение видео отображается в середине верхней информационной панели. Если входной видеоисточник не подключен, отображается NO VIDEO.

## 2. Отображение состояния в режиме приемника

- **•** Когда устройство отключено от передатчика, в области отображения уровня сигнала слева от верхней информационной панели, отображается X , а в середине верхней информационной панели отображается NO VIDEO .
- **•** Когда устройство подключено к передатчику, номер устройства и уровень сигнала отображаются в области отображения уровня сигнала, слева от верхней информационной панели.
- **•** Когда подключенный передатчик подключен к видеоисточнику, разрешение видео отображается в середине верхней информационной панели.

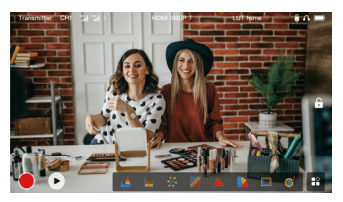

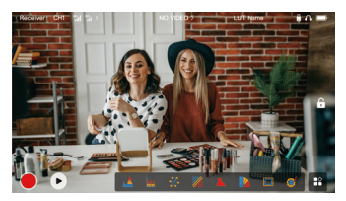

## 3. Уведомление о низком заряде батареи

**•** При низком уровне заряда батареи отображается уведомление о низком заряде батареи, а значок батареи становится красным.

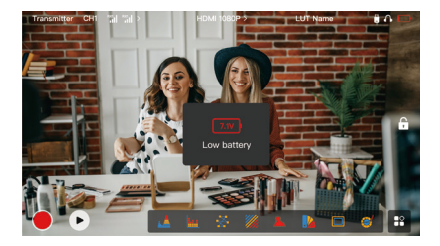

# Описание функции

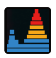

#### Waveform

Отображает горизонтальное представление уровней экспозиции на изображении, четко демонстрирует области на изображении с чрезмерной и недостаточной экспозицией.

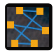

#### Vectorscope

Отображает общий диапазон цветовых оттенков и насыщенности изображения.

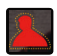

#### Focus Assist

Рисует блики по краям фокуса цветными линиями (красными, зелеными, синими, желтыми, белыми или черными), обеспечивая очень быструю и точную фокусировку.

#### Aspect Mark

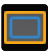

Определяет соотношение сторон изображения, путем обрезки определенных частей по краям изображения. Диапазон прозрачности составляет 0–100. Эта функция поддерживает следующие соотношения сторон: 16:9, 16:10, 4:3, 1:1, 1.85:1 и 2.35:1. Вы также можете настроить необходимое соотношение сторон.

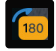

#### Image Flip

Переворачивает изображение в зависимости от потребностей в эксплуатации.

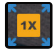

#### Zoom-in

Поддерживает 2-кратное и 4-кратное увеличение зума. Вы можете провести пальцем по экрану, чтобы изменить область для зума.

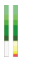

#### Volume Column

Отображает уровень громкости в видео.

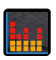

#### Histogram

Отображает информацию о пропорции уровней экспозиции в изображении, четко демонстрирует общий баланс экспозиции изображения.

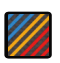

**Zebra Pattern**<br>Отображает на изображении структуру в виде полос при определенном диапазоне яркости (IRE). При необходимости вы можете настроить верхнее и нижнее значения IRE.

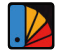

#### False Color

Присваивает различные цвета областям изображения с разной яркостью для быстрого получения показателей экспозиции.

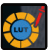

#### **LUT**

Обеспечивает предпросмотр результата цветовой обработки во время съемки путем импорта настроек LUT через накопитель USB.

#### Crosshatch

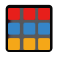

Накладывает геометрическую сетчатую структуру на изображение с настраиваемыми строками и столбцами, чтобы отображать изображение в виде девяти ячеек, шестнадцати ячеек или двадцати пяти ячеек.

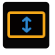

#### Anamorphic Desqueeze

Восстанавливает исходное соотношение сторон материала, обеспечивает правильный просмотр изображения при использовании анаморфотных объективов.

# Описание кнопки

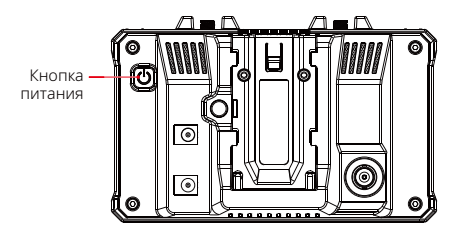

### Кнопка питания

ВКЛЮЧЕНИЕ: Нажмите кнопку питания, чтобы включить устройство (если устройство подключено к источнику питания).

ВЫКЛЮЧЕНИЕ: Нажмите и удерживайте кнопку питания в течение 3 секунд, чтобы выключить устройство.

Блокировка экрана: Нажмите кнопку питания, чтобы заблокировать экран (когда устройство включено).

Разблокировка экрана: Нажмите кнопку питания, чтобы разблокировать экран (когда экран заблокирован).

1. Настройки беспроводного подключения

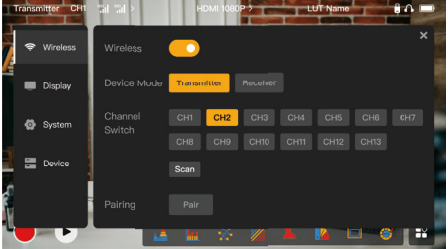

## **Wireless**

- **•** Эта функция доступна только в режиме передатчика. Если она отключена, передача видео по Wi-Fi будет отключено, что продлит время работы батареи.
- **•** Если эта функция отключена, сопряжение между устройством (в режиме передатчика) и приемником невозможно. Чтобы выполнить сопряжение с приемником, включите эту функцию и дождитесь, пока в левом верхнем углу не отобразится номер канала, а затем выполните сопряжение.

## Device Mode

**•** При необходимости вы можете переключаться между режимами передатчика и приемника.

## Channel Switch

**•** Нажмите на номер канала в списке каналов, чтобы выбрать канал.

# Описание настроек

- **•** Для Китая: Подключение Wi-Fi для каналов CH5-CH10 не поддерживается на некоторых мобильных телефонах. Используйте другие доступные каналы.
- **•** Для Японии: Подключение Wi-Fi для каналов CH3-CH8 не поддерживается на некоторых мобильных телефонах. Используйте другие доступные каналы.
- **•** Для США и Европы: Подключение Wi-Fi для каналов CH1-CH8 поддерживается на мобильных телефонах.
- **•** Для других стран и регионов: Ознакомьтесь с местными правилами в отношении беспроводной связи и выберите каналы, поддерживаемые в Китае, Японии, США или Европе, соответственно.

### Scan

- **•** Эта функция доступна только в режиме приемника. Устройство сканирует уровень сигнала Wi-Fi вокруг. В результатах сканирования канала желтая полоса обозначает канал используемый устройством в данный момент, зеленая полоса — каналы с низким уровнем помех, а красная полоса — каналы с высоким уровнем помех. Рекомендовано использовать каналы, обозначенные зеленой полосой.
- **•** Чтобы переключить каналы, просто нажмите на соответствующую зону в результатах сканирования канала.

## Pairing

- **•** Вы можете выполнить сопряжение после включения устройства и отображения номера канала.
- **•** Сопряжение 1 TX + 1 RX: Запустите сопряжение одновременно на передатчике и приемнике.
- **•** Сопряжение 1 TX + 2 RX: После сопряжения передатчика с приемником 1 выполните сопряжение передатчика с приемником 2. Невозможно выполнять одновременное сопряжение между передатчиком и двумя приемниками.

## 2. Настройки отображения

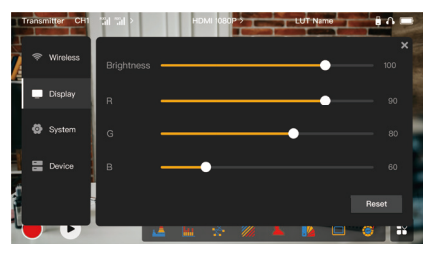

### **Brightness**

- **•** Регулировка яркости подсветки экрана, в диапазоне **0–100.**<br>• Вначение по умолчанию **100**
- **•** Значение по умолчанию 100.

#### R

- **•** Регулировка усиления уровня красного на экране, в диапазоне **50–100.**<br>• Вначение по умолчанию 100
- **•** Значение по умолчанию 100.

### G

- **•** Регулировка усиления уровня зеленого на экране, в диапазоне 50–100.
- **•** Значение по умолчанию 100.

# Описание настроек

### B

- **•** Регулировка усиления уровня синего на экране, в диапазоне 50–100.
- **•** Значение по умолчанию 100.

### Reset

Сброс всех параметров в меню настроек дисплея до их значений по умолчанию.

## 3. Настройки системы

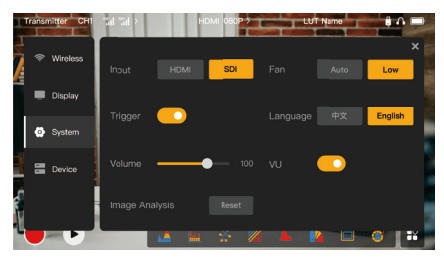

### Input

**•** Нажмите HDMI или SDI, чтобы вручную переключить вход видеосигнала.

# Описание настроек

## Trigger

**•** Эта функция включена по умолчанию и указывает на то, что функция записи на устройстве управляется информацией от триггера камеры.

### Volume

- **•** Регулировка выходной громкости мониторинга для наушников, в диапазоне **0–100.**<br>• Значение по умолчанию 50
- **•** Значение по умолчанию 50.

### Image Analysis

**•** Нажмите Reset, чтобы выполнить сброс всех параметров функций анализа изображения до их значений по умолчанию.

### Fan

- **•** Переключение режимов работы вентилятора между **Auto** и Low.<br>• Значение по умолчанию Low.
- **•** Значение по умолчанию Low.

### Language

**•** Переключение языка устройства между китайским и английским.

### $VU$

- **•** Включите или отключите эту функцию, чтобы отобразить или скрыть измеритель уровня громкости.
- **•** Данная функция отключена по умолчанию.

## 4. Информация об устройстве

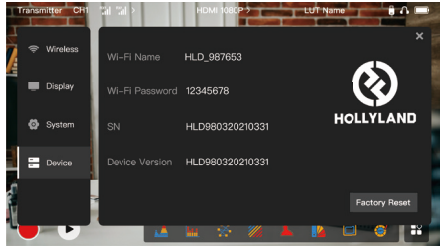

## Информация об устройстве

- **•** В режиме передатчика отображаются имя Wi-Fi и пароль устройства. В режиме приемника отображается имя Wi-Fi подключенного передатчика.
- **•** Также отображается информация о серийном номере и версии устройства.
- **•** отображается информация о версии нового встроенного ПО (при наличии) на накопителе USB.
- **•** Нажмите Factory Reset, чтобы выполнить сброс всех параметров устройства до их значений по умолчанию.

## Обновление устройства

- 1. Скопируйте файл обновления на накопитель USB.
- 2. Включите устройство, подключите накопитель USB накопитель к адаптеру OTG, а затем подключите адаптер OTG к устройству через интерфейс USB-C.

# Описание настроек

- 3. Нажмите OK в появившемся диалоговом окне или нажмите System Upgrade, а затем нажмите OK.
- 4. Обновление будет завершено, когда устройство автоматически перезапустится.

#### Примечание.

- a. Не выключайте устройство во время процесса обновления.
- b. Используйте накопитель USB с форматированием FAT32 или NTFS.
- c. Убедитесь, что функция беспроводной передачи данных включена во время процесса обновления.

### Мониторинг через приложение HollyView

- **•** Установка и подключение<br>1 Установка: Для систем Andro
- **Установка:** Для систем Android загрузите приложение HollyView с официального сайта Hollyland или из магазина приложений. Для систем iOS загрузите приложение из App Store.

### 2. Автоматическое подключение:

Приложение автоматически сканирует и подключается к устройству. Затем вы можете начать мониторинг в основном интерфейсе приложения.

#### Ручное подключение:

Выполните ручное подключение к устройству, введя идентификационный номер устройства. Затем вы можете начать мониторинг в основном интерфейсе приложения.

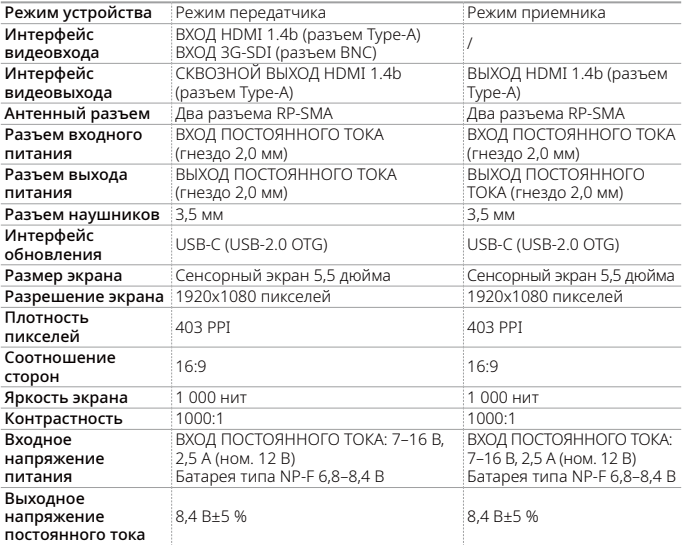

# Характеристики

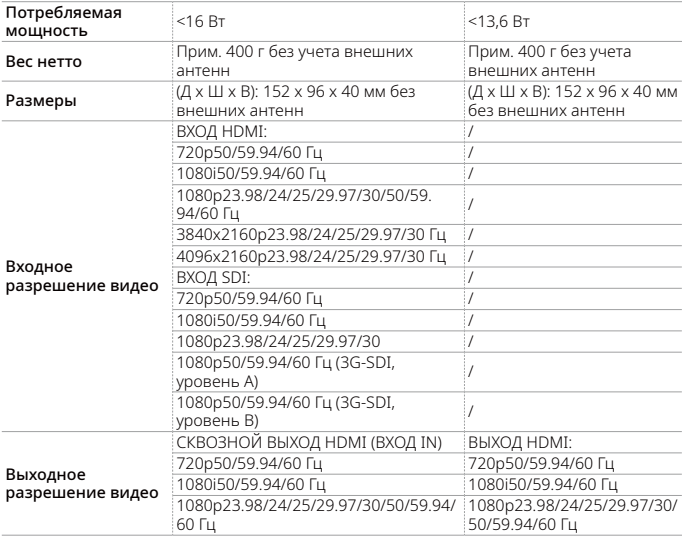

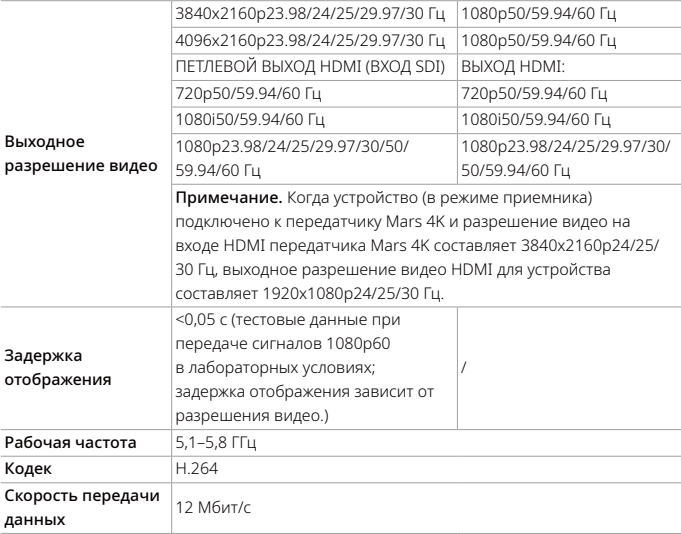

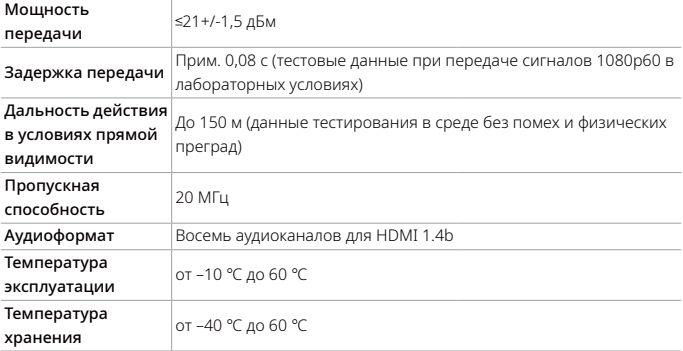

Примечание. Частота эксплуатации и мощность TX зависят от страны и региона. В некоторых странах и регионах частотные диапазоны 5,1 ГГц, 5,2 ГГц и 5,8 ГГц запрещены, или частотные диапазоны 5,1 ГГц и 5,2 ГГц разрешены только для использования внутри помещений. См. местное законодательство и регулирование для получения дополнительной информации.

# Меры предосторожности

## 1. Остаточное изображение

**•** Избегайте длительного отображения статичного изображения или текста на экране. В противном случае может возникнуть риск выгорания изображения или текста, что затем приведет к остаточному изображению на экране.

## 2. Сбой обновления

- **•** Убедитесь, что файл обновления сохранен в корневом каталоге накопителя USB.
- **•** Проверьте, верным ли образом подключен накопитель USB к адаптеру OTG.
- **•** Убедитесь, что накопитель USB отформатирован как FAT32 или NTFS.
- **•** Проверьте, включена ли функция беспроводной передачи данных.

### 3. Подключение к приложению

**•** Если на мобильном телефоне не удается найти Wi-Fi устройства, используйте канал, отличный от DFS.

### 4. Выбор адаптера питания

**•** Чтобы устройство могло обеспечивать стабильное питание камеры через интерфейс выхода постоянного тока, во время стандартной эксплуатации, используйте адаптер питания 12 В с показателем 2,5 А или выше.

### Примечание.

Запрещается размещать изделие рядом с нагревательными приборами и внутри них (к таким приборам относятся микроволновые печи, индукционные плиты, электрические печи, электрические обогреватели, скороварки, водонагреватели, газовые плиты и т. п.) во избежание перегрева и взрыва устройства.

# Поддержка

Если у вас возникли проблемы с использованием изделия или вам понадобилась помощь, обратитесь в службу поддержки Hollyland следующими способами:

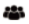

Hollyland User Group

l c HollylandTech

HollylandTech ര

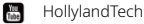

罓

support@hollyland.com

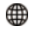

www.hollyland.com

### Заявление:

Все авторские права принадлежат компании Shenzhen Hollyland Technology Co., Ltd. Без письменного разрешения компании Shenzhen Hollyland Technology Co., Ltd. ни организации, ни частные лица не могут ни полностью, ни частично ни копировать, ни воспроизводить ни письменные, ни иллюстративные материалы, как и не могут распространять их в какой бы то ни было форме.

#### Заявление о товарном знаке:

Все товарные знаки принадлежат компании Shenzhen Hollyland Technology Co., Ltd.

### Примечание:

В связи с обновлением устройства или по другим причинам это руководство будет регулярно обновляться. Если не согласовано иное, данный документ предоставляется только как руководство по эксплуатации. Никакие содержащиеся в данном документе заявления, информация и рекомендации не являются гарантиями, ни явными, ни подразумеваемыми.